#### 症例登録システム

2018/12/11

Q & A

# 目次

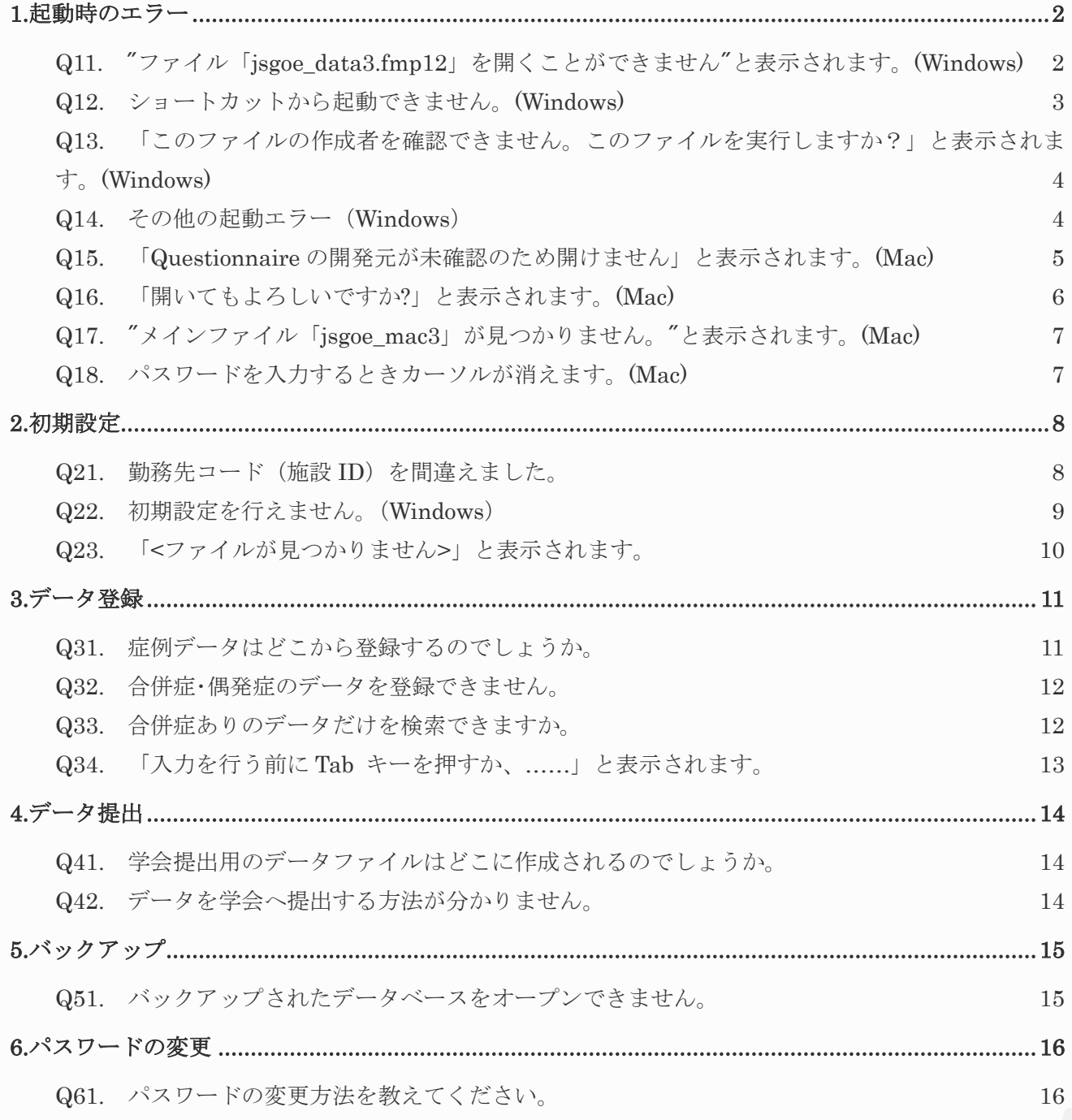

## <span id="page-1-0"></span>1.起動時のエラー

<span id="page-1-1"></span>Q11. "ファイル「jsgoe\_data3.fmp12」を開くことができません"と表示さ れます。(Windows)

**A** ファイルが解凍(展開)されていない可能性があります。症例登録システムは圧縮された状態で提供されてお り、ダウンロードした状態のままではご使用いただけません。

#### Pro 版

解凍(展開)しないまま起動すると以下のエラーメッセージが表示されます。

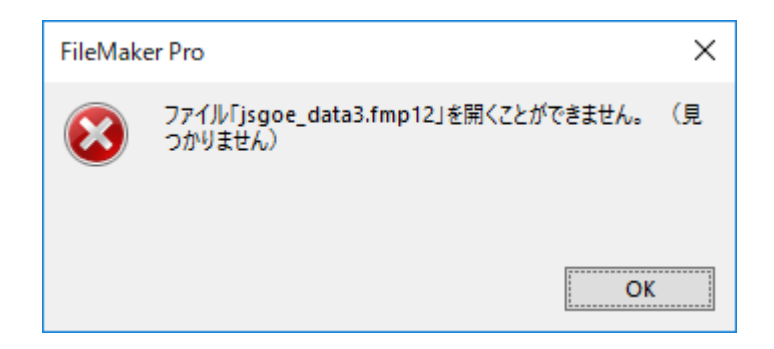

OK ボタンをクリックするとファイルメーカーPro が起動しますが、正常に動作しません。 ファイルメーカーPro を終了させた後、解凍してください。解凍(展開)方法については Web マニュアル (<http://www.jsgoe.jp/questionnaire/manual2018/> )の「8.FAQ 問い合わせ先」で Windows [用システムファイル解凍手順](http://www.jsgoe.jp/questionnaire/manual2018/2018_kaito.pdf) をご覧ください。

#### ランタイム版

解凍(展開)しないまま起動すると以下のエラーメッセージが表示されます。

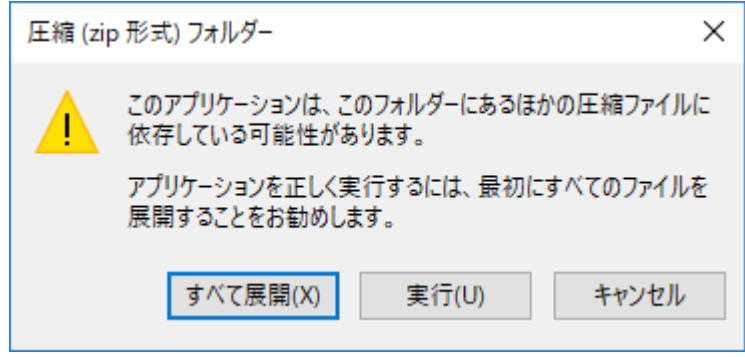

[すべて展開]をクリックすると展開できます。(詳細は次ページ参照)

前ページで[すべて展開]をクリックした後の画面です。

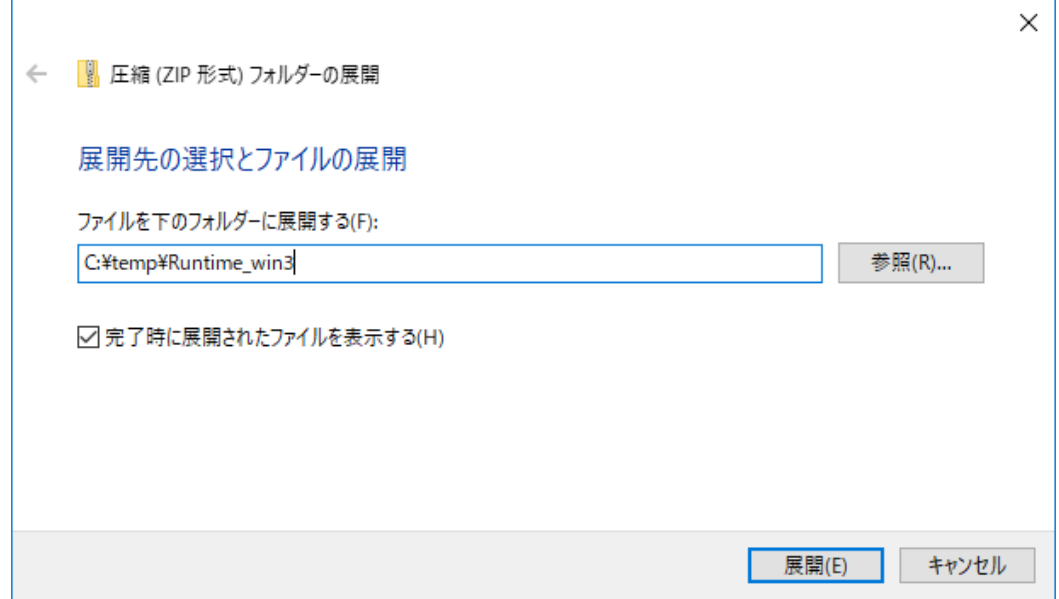

展開(解凍)するフォルダを指定し、[展開]をクリックします。

### <span id="page-2-0"></span>Q12. ショートカットから起動できません。(Windows)

**A** ご使用の PC の環境設定によっては、ショートカットのリンク先を読み取れないことがあります。替わりに、同じ フォルダ内にある Questionnaire.bat をクリックして起動してください。

#### <span id="page-3-0"></span>Q13. 「このファイルの作成者を確認できません。このファイルを実行し ますか?」と表示されます。(Windows)

**A** インターネットからダウンロードしたファイル等、外部から取得したファイルを実行しようとすると表示される警 告メッセージです。[OK]または[開く]ボタンをクリックしてください。

この他、「発行元を確認できませんでした。このソフトウェアを実行しますか?」と表示される場合や、 以下のメッセージが表示される場合も同様です。

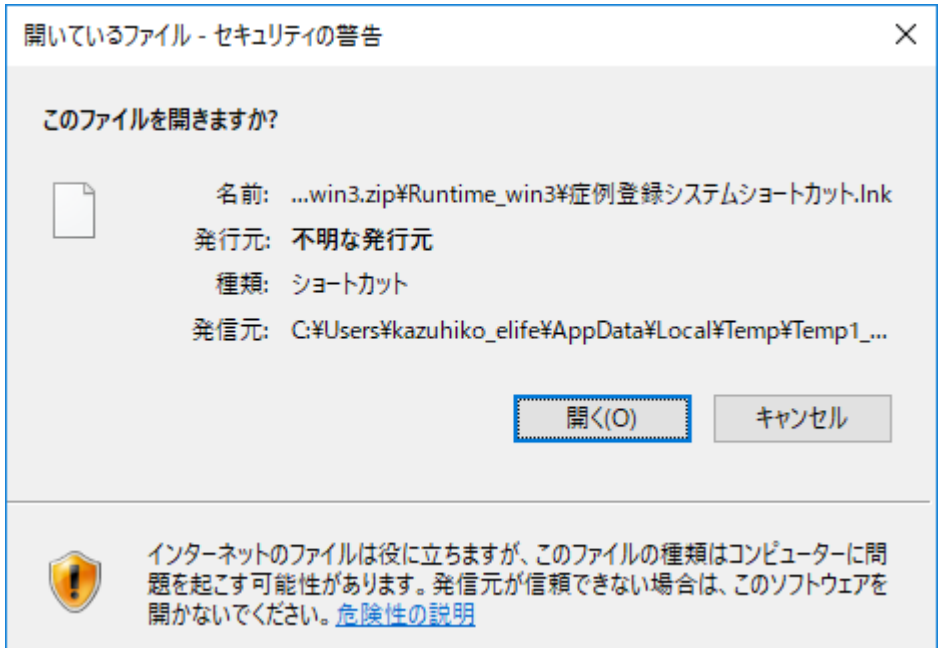

#### <span id="page-3-1"></span>Q14. その他の起動エラー(Windows)

**A** Windows 版ランタイムはファイルサイズが大きいためダウンロードを完了できず、中断したまま終了してしま う場合があります。この状態で起動しても正常に動作しません。

ダウンロードしたファイルすべてを削除して、ダウンロードと解凍(展開)を再度行ってください。

#### <span id="page-4-0"></span>Q15. 「Questionnaireの開発元が未確認のため開けません」と表示さ れます。(Mac)

#### **A** 解決手順

右のダイアログが表示されたときは[OK]を クリックします。

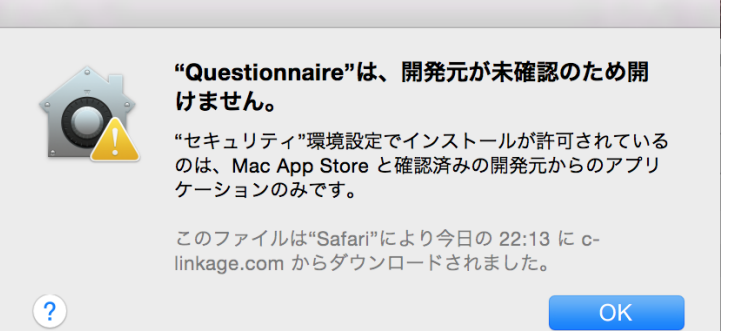

続いて、この現象の再発を防止します。

- 1. [control] キーを押しながら Questionnaire アイコンをクリックします。
- 2.表示されたメニューから、[開く]をクリックします。

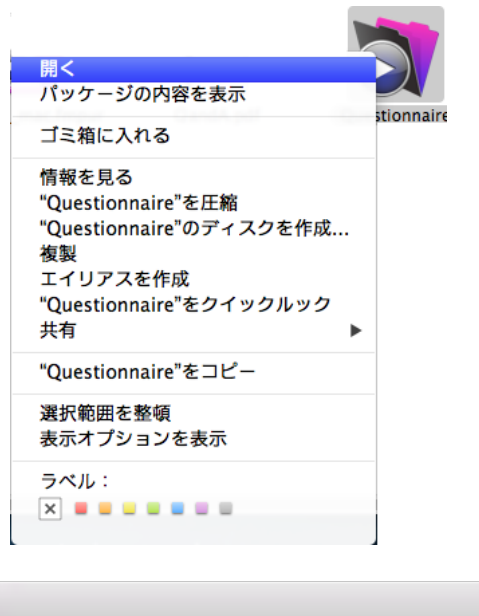

3.右のダイアログが表示されます。 [開く]をクリックします。

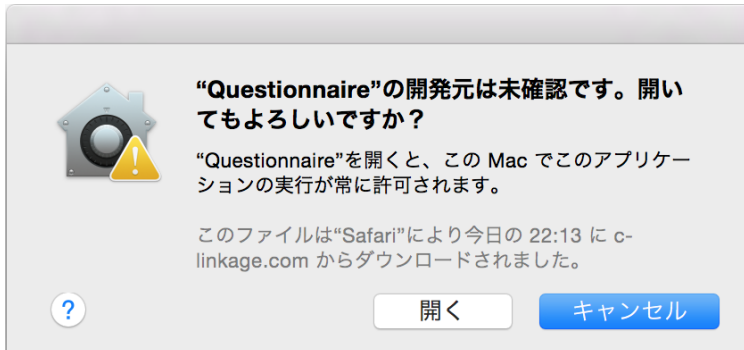

次回起動時からはダイアログは表示されません。

# <span id="page-5-0"></span>Q16. 「開いてもよろしいですか?」と表示されます。(Mac)

**A** 解決手順

[開く]をクリックしてください。

症例登録システムが起動され、 アカウント名・パスワードの 入力ダイアログボックスが表示されます。

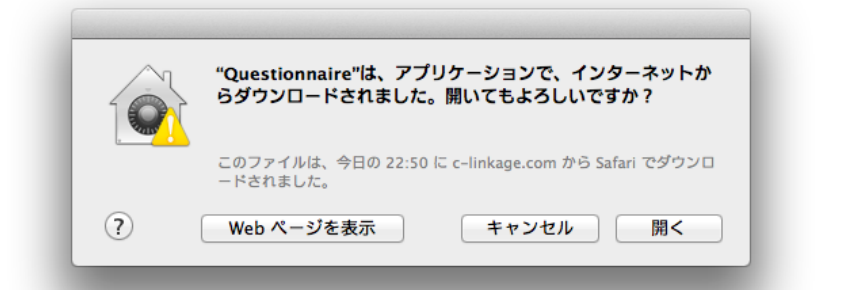

このとき、アカウント名とパスワードの入力ダイアログボックスが他のウィンドウの下に隠れてしまい、見えないこ とがありますのでご注意ください。

右のダイアログボックスも同様です。

[開く]をクリックしてください。

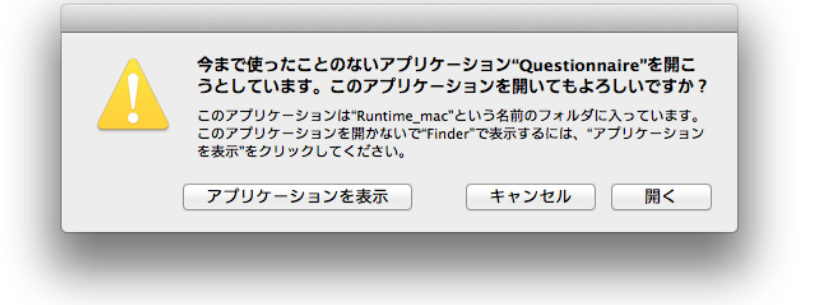

### <span id="page-6-0"></span>Q17. "メインファイル「jsgoe\_mac3」が見つかりません。"と表示されま す。(Mac)

**A** mac OS 10.12 以上でランタイム版を使用される際に起きる現象です。 Web マニュアル (<http://www.jsgoe.jp/questionnaire/manual2018/>)の「8..FAQ 問い合わせ先」で mac OS 10.12、10.13、10.14 [をご使用の方へ](https://c-linkage.com/for/jsgoe/questionnaire/MacOS_Sierra_12_13_14.pdf) をご参照ください。

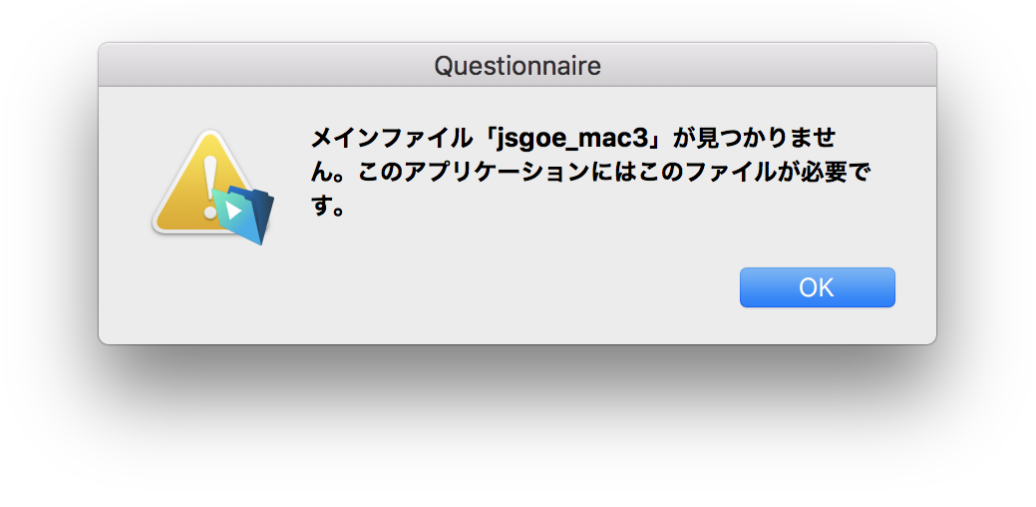

# <span id="page-6-1"></span>Q18. パスワードを入力するときカーソルが消えます。(Mac)

**A** [Command]と[Tab]を押すと、カーソルが表示されます。

一度押しただけでは起動中の別アプリケーションが前面に表示され、後ろに隠れてしまうことがあります。 [Command]と[Tab]を二度押すと、症例登録システムのアカウントとパスワードの入力画面が最前面に表示さ れます。

# <span id="page-7-1"></span><span id="page-7-0"></span>2.初期設定

## Q21. 勤務先コード(施設ID)を間違えました。

**A** 初期設定画面で勤務先コードを変更できます。

勤務先コード(施設 ID)は 5 桁の数字です。半角数字でご登録ください。

### <span id="page-8-0"></span>Q22. 初期設定を行えません。(Windows)

"このファイルは変更禁止なので、この操作は実行できません。"と表示されます。

**A** ファイルが読取り専用になっている可能性があります。 データベースファイル

(jsgoe\_win3.fmp12、jsgoe\_data3.fmp12)のプロパティ を確認します。両ファイルともご確認ください。

ファイルのプロパティ→「全般」タブで、属性の 「読み取り専用」チェックをはずして、[OK]ボタンをクリック します。

その後、症例登録システムを起動してご使用ください。

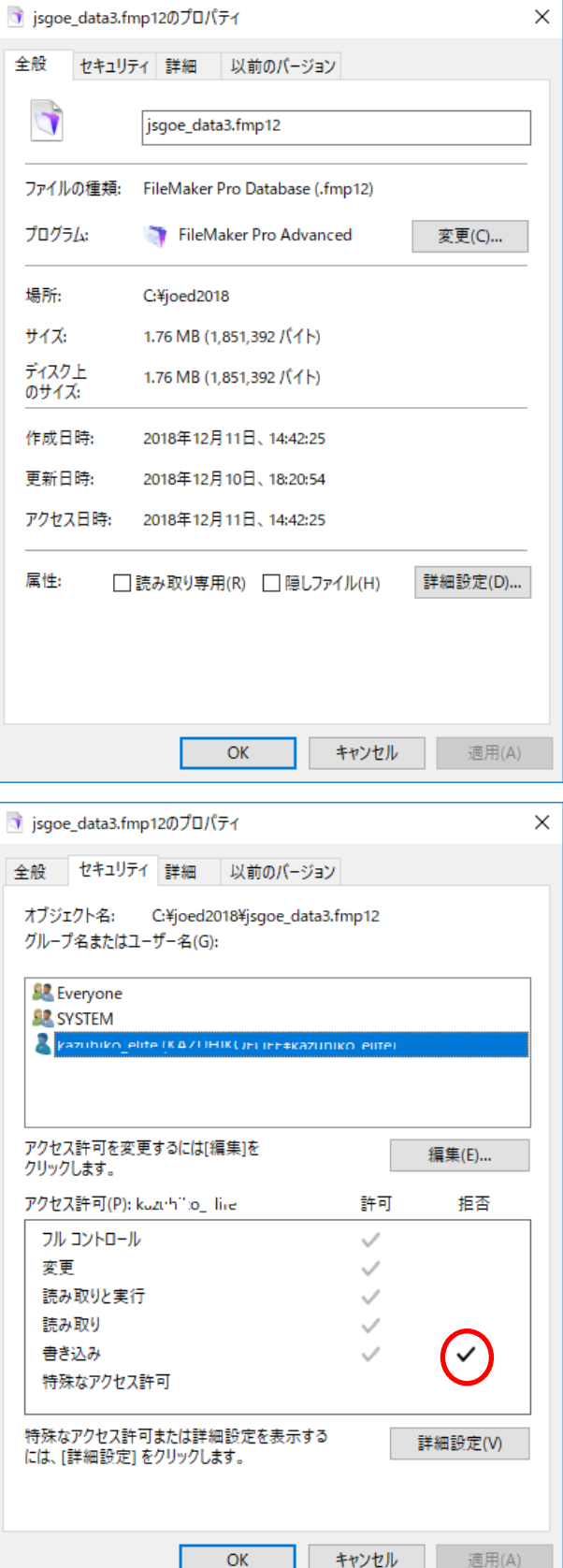

解決しないとき

ファイルのプロパティ→「セキュリティ」、 「編集」ボタンで書き込み拒否をクリアします。

# <span id="page-9-0"></span>Q23. 「<ファイルが見つかりません>」と表示されます。

**A** 解凍(展開)しないまま使用された場合に表示されます。

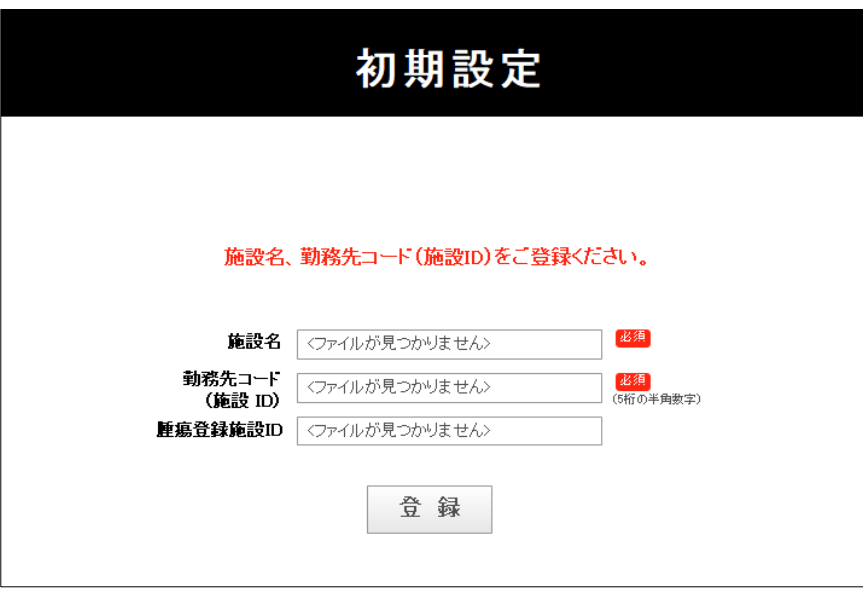

ファイルメーカーPro を終了させた後、解凍(展開)を行ってください。

解凍(展開)方法については Web マニュアル (<http://www.jsgoe.jp/questionnaire/manual2018/>)の 「8.FAQ 問い合わせ先」で、Windows [用システムファイル解凍手順](http://www.jsgoe.jp/questionnaire/manual2018/2018_kaito.pdf) をご覧ください。

## <span id="page-10-0"></span>3.データ登録

## <span id="page-10-1"></span>Q31. 症例データはどこから登録するのでしょうか。

#### **A**

1. トップメニューの[登録]ボタンをクリックしてください。

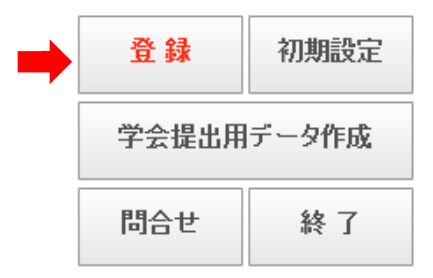

新規登録

2. リスト画面が表示され、画面右上に[新規登録] ボタンがあります。

3. [新規登録]ボタンをクリックすると、データ登録用ウィンドウが開きます。

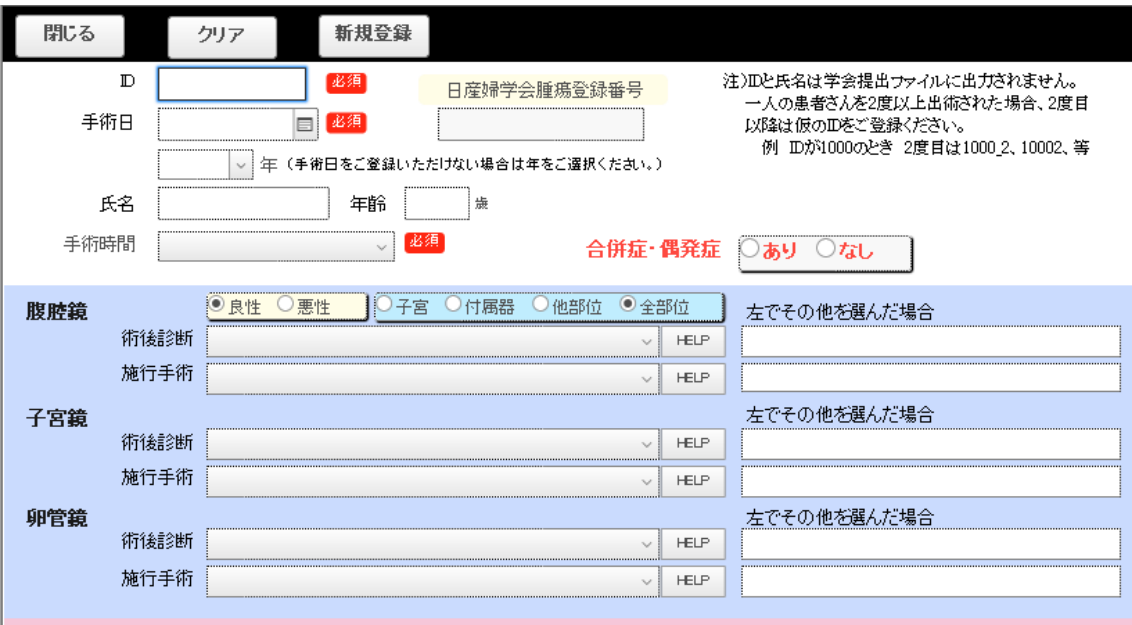

### <span id="page-11-0"></span>Q32. 合併症・偶発症のデータを登録できません。

A 合併所・偶発症欄で "あり" をクリックすると合併所・偶発症登録用ウィンドウが開きます。

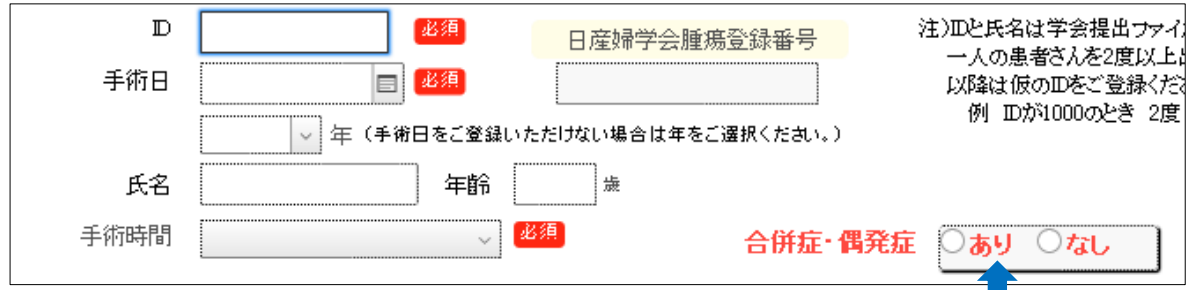

すでに合併症データを登録済みのときはリスト画面で "あり" をクリックしても、合併所・偶発症登録用のウィン ドウが開きます。

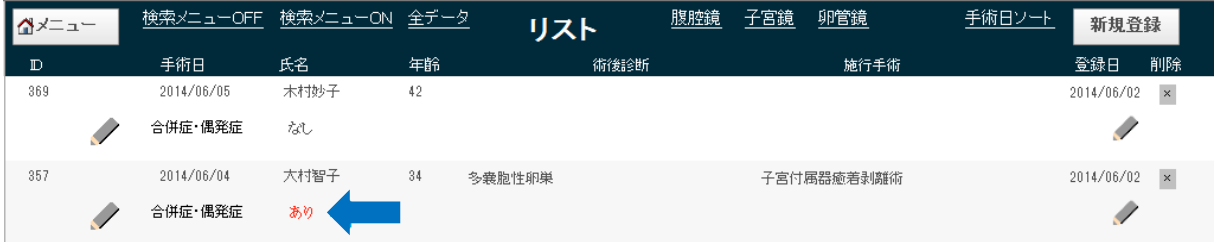

<span id="page-11-1"></span>Q33. 合併症ありのデータだけを検索できますか。

A リストの右上の虫眼鏡の欄に あり と入力して改行キーを押します。合併症ありのデータだけがリストに表示 されます。

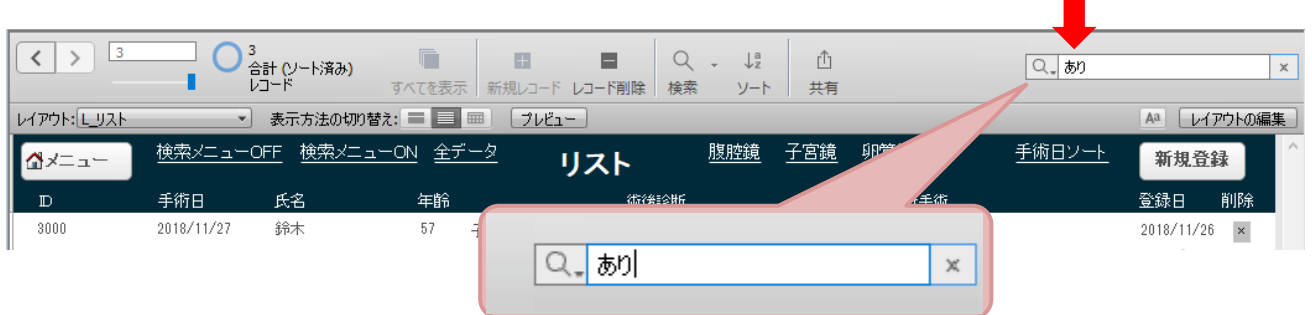

# <span id="page-12-0"></span>Q34. 「入力を行う前にTab キーを押すか、……」と表示されます。

**A** カーソルが入力欄(フィールド)にないときにキー入力するとこのメッセージが表示されます。 カーソルを入力欄に移動させて、キー入力してください。

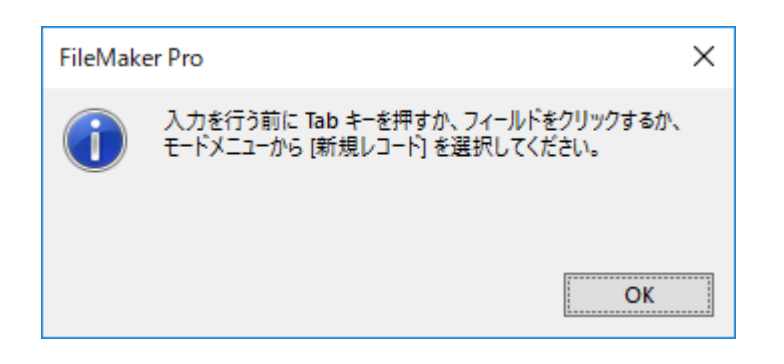

## <span id="page-13-1"></span><span id="page-13-0"></span>4.データ提出

### Q41. 学会提出用のデータファイルはどこに作成されるのでしょうか。

A gakkai フォルダ内に作成されます。

gakkai フォルダは症例登録システムをインストールしたフォルダ(Pro\_win3、Pro\_mac3、Runtime\_win3、 Runtime\_mac3)内にあります。

Pro 版でデータベースだけをインストール先以外のフォルダにコピーしてご利用の場合は、gakkai フォルダがな いため提出データファイルを作成できません。この場合はデータベースがあるフォルダ内に gakkai フォルダを作 成してください。

#### <span id="page-13-2"></span>Q42. データを学会へ提出する方法が分かりません。

**A** gakkai フォルダに作成されたデータファイル(.mer)を下記の URL よりアップロードしてください。

<https://c-linkage.com/for/jsgoe/questionnaire/upload/>

## <span id="page-14-0"></span>5.バックアップ

### <span id="page-14-1"></span>Q51. バックアップされたデータベースをオープンできません。

"ファイル「jsgoe\_data3.fmp12」を開くことができません。(見つかりません)"と表示されます。

**A** ファイル名を変更します。ファイル名から日付部分を取り除いてください。

- $\varphi$  : jsgoe\_data320180204.fmp12 → jsgoe\_data3.fmp12 : jsgoe\_win320180204.fmp12  $\rightarrow$  jsgoe\_win3.fmp12 (Windows 版)
- 例 : jsgoe\_data320180204.fmp12 → jsgoe\_data3.fmp12 : jsgoe\_mac320180204.fmp12  $\rightarrow$  jsgoe\_mac3.fmp12 (Mac 版)

## Q52. 自動バックアップされたデータベースはどこにありますか。

**A** backup フォルダ内です。

backup フォルダ は 症 例 登 録 シ ス テ ム を イ ン ス ト ー ル し た フ ォ ル ダ ( Pro\_win3 、 Pro\_mac3 、 Runtime\_win3、Runtime\_mac3)内にあります。

## <span id="page-15-0"></span>6.パスワードの変更

### <span id="page-15-1"></span>Q61. パスワードの変更方法を教えてください。

**A** 症例登録システムにはデータベースファイル 2 つあるため、パスワード変更も 2 度行います。

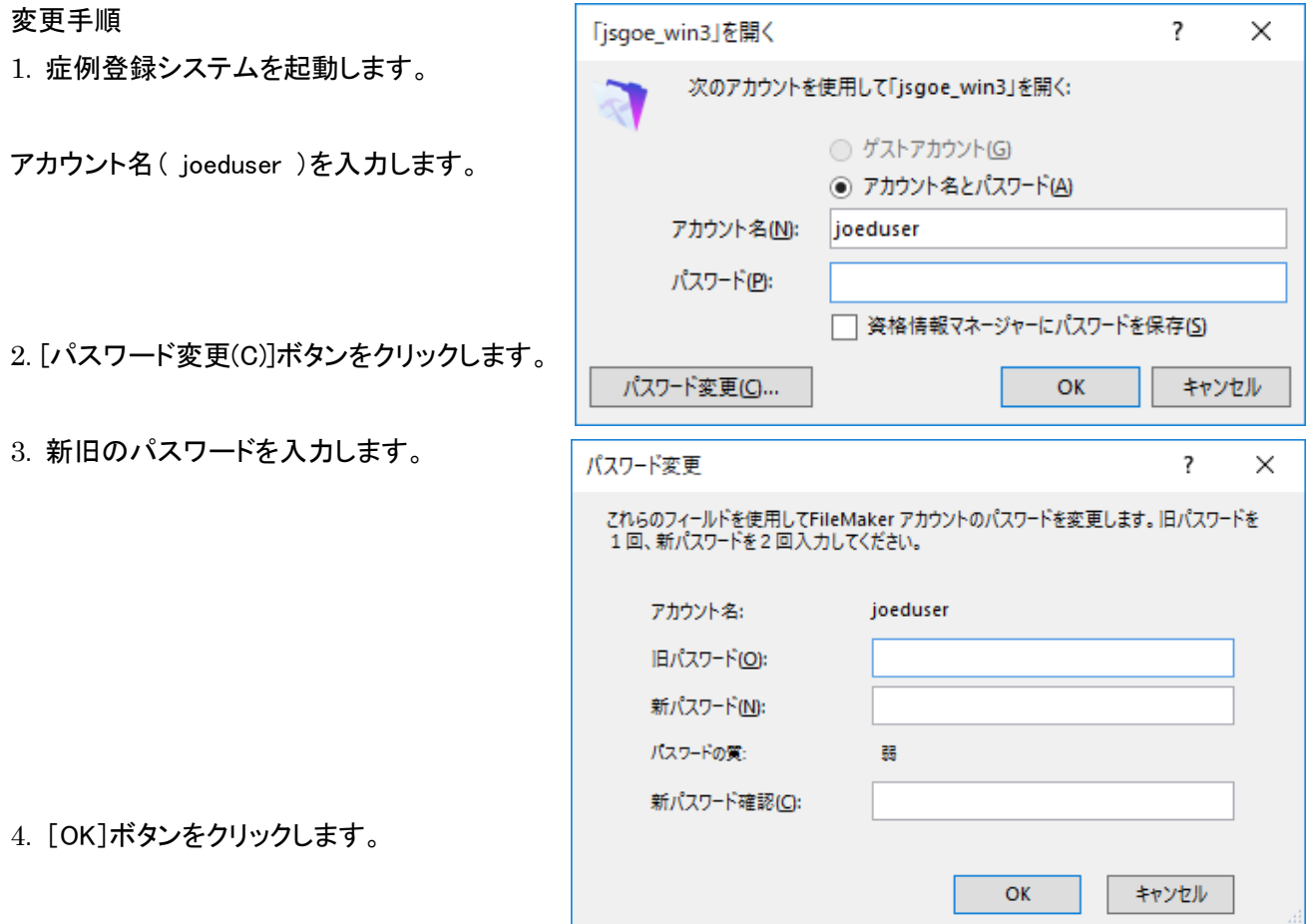

パスワード変更ダイアログボックス

(jsgoe\_win3、jsgoe\_mac3)

症例登録システムが起動されますが、一旦、 終了します

5. 再度、症例登録システムを起動します。

6. 先ほど変更した新しいパスワードを入力します。

#### ランタイム版、Pro 版共通

7. 再度、パスワード入力ダイアログが表示 されます。今度はもう一つのデータベースの パスワードを 変更します。

アカウント名 joeduser を入力します。

8.[パスワードの変更(C)]ボタンをクリックします。

9. 先ほどと同様にパスワードを変更します。 3 と同じパスワードを指定してください。

10.[OK]ボタンをクリックします。

パスワード変更ダイアログボックス

OK

「jsgoe\_data3」を開く

アカウント名(N):

パスワード(P):

パスワード変更(C)...

アカウント名:

旧パスワード(O): 新パスワード(N): パスワードの質:

新パスワード確認(C):

パスワード変更

次のアカウントを使用して「jsgoe\_data3」を開く:

joeduser

○ ゲストアカウント(G) ◉ アカウント名とパスワード(A)

これらのフィールドを使用してFileMaker アカウントのパスワードを変更します。旧パスワードを<br>1回、新パスワードを2回入力してください。

joeduser

弱

□ 资格情報マネージャーにパスワードを保存(S)

OK

 $\overline{\phantom{a}}$ 

 $\times$ 

キャンセル

 $\times$ 

 $\overline{\mathbf{?}}$ 

キャンセル

症例登録システムが起動します。

(jsgoe\_data3)

ランタイム版、Pro 版共通